# **York Assessment Management System (YAMS)**

### **Instructions on How to create an Annual Year-End Program Assessment Report**

- 1. Go to [YAMS webpage](https://york.cuny.edu/yams) (https://york.cuny.edu/yams)
- 2. Login using your York College Network Account Credentials.

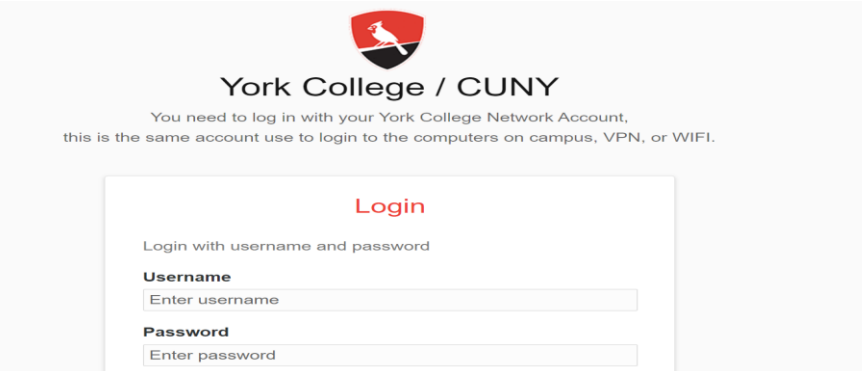

## 3. Click AAC

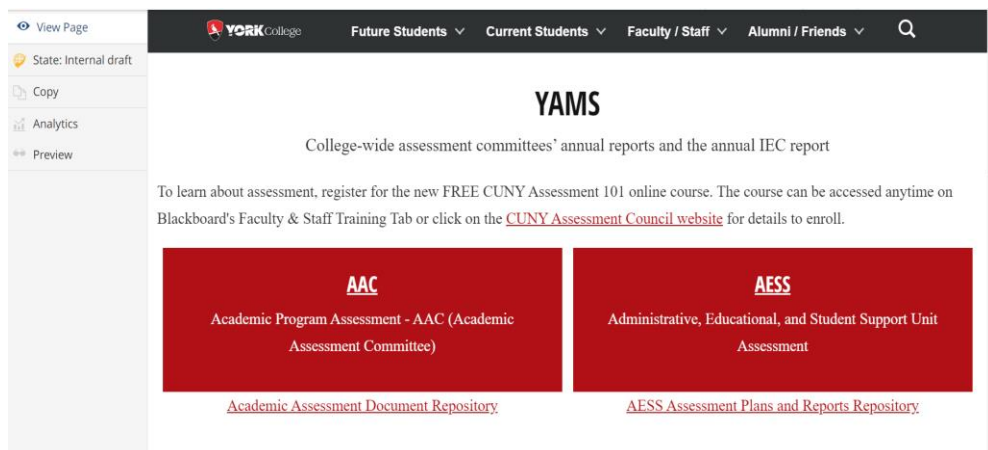

4. Select your program

# AAC

Academic Program Assessment - AAC (Academic Assessment Committee)

### **School of Arts and Sciences**

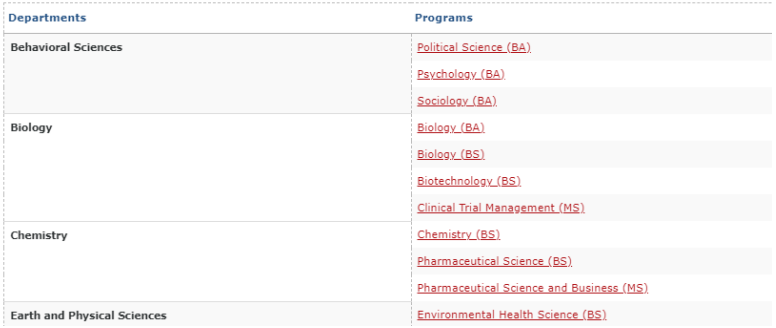

*5.* On the program webpage, under the Annual Assessment table, click *"add report"* in the row for the appropriate AY *(Note: the report is driven by the plan created earlier in the year).*

## **Political Science (BA) Program Assessment Mission**

The Political Science program is aligned with the mission of the Department of Behavioral Sciences and York College in the following ways. We strive to provide students with the knowledge and skills that will prepare them for careers, as well as graduate and professional studies, and to contribute as active citizens in our ever-changing interdependent world. Our students will develop critical reading, writing and thinking skills to evaluate the structure and operation of politics and power, including their own and other political systems. The Political Science program encourages community service and social responsibility both through our course work and community-based internships. Students have an opportunity to do independent research to gain research experience and mentorship from individual faculty members. We offer a flexible program that serves the interests of our diverse and multicultural college community. The program will provide the foundation for students to become informed, active, socially responsible, and ethical citizens, professionals, and leaders. /

#### **Goals**

- Acquisition of Knowledge and Critical Thinking Skills for Professional Life and Graduate Studies / #
- Engagement with Real-world Political and Professional Contexts  $\chi$  =  $\pi$
- Making Evidence-Based Arguments / 6

#### $+$  add goal

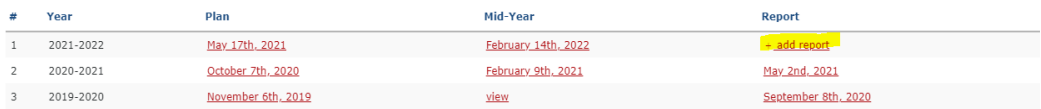

#### 6. Click on *"click here to continue"*

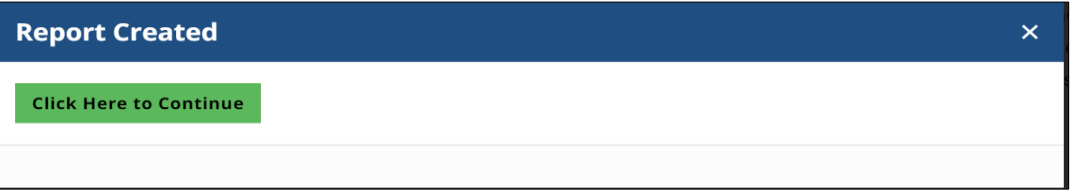

7. To report assessment findings for **each** program student learning outcome listed in last year's plan, click "complete this section" located under each outcome with subheading "Outcome # 1 Report, Outcome # 2 Report, etc.

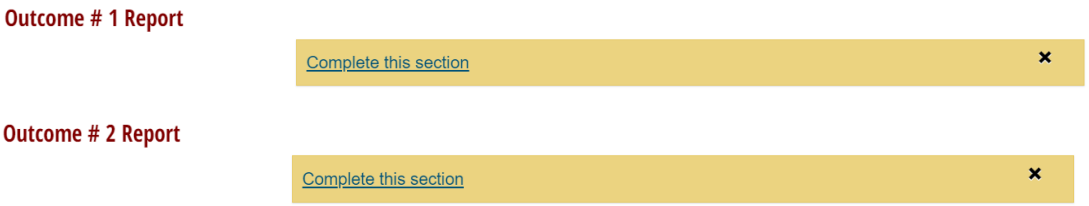

*Note: Programs may report on outcomes that were not part of the plan submitted earlier by clicking on "add new reported activity" following the last outcome listed.*

### + Add New Reported Activity

8. After clicking "complete this section" for each outcome, complete all fields in the form.

- *i.* **Target Met:** *Select if the target established in the assessment plan is met or not met.*
- *ii.* **Sample Size:** *Indicate the sample size. If sample is collected from more than one course, state the sample from each course separated by comma. E.g. Eng 101, n=15, Eng 210, n=20, etc. In addition, please state why the sample size is appropriate and representative of the program student population.*
- *iii.* **Findings and Progress:** *Briefly state findings and progress made.*
- *iv.* **Use of Results:** *Select type of Change(s) Needed, check all that apply.*
- *v.* **Recommended Change(s):** *Explain the recommended change(s) or if there is no change, state why.*
- vi. **Action Plan/Next Steps:** *Explain the next steps, identify when changes will be implemented and who is responsible.*
- *vii.* **Budgetary Consideration** *Select yes or no if there are any budgetary considerations that are the direct result of the assessment findings.*
- *viii.* **Assessment Communication** *Identify to whom the assessment findings will be communicated: check all that apply.*
- *ix.* **Methods of Communication** *Identify how the results were shared: check all that apply*.

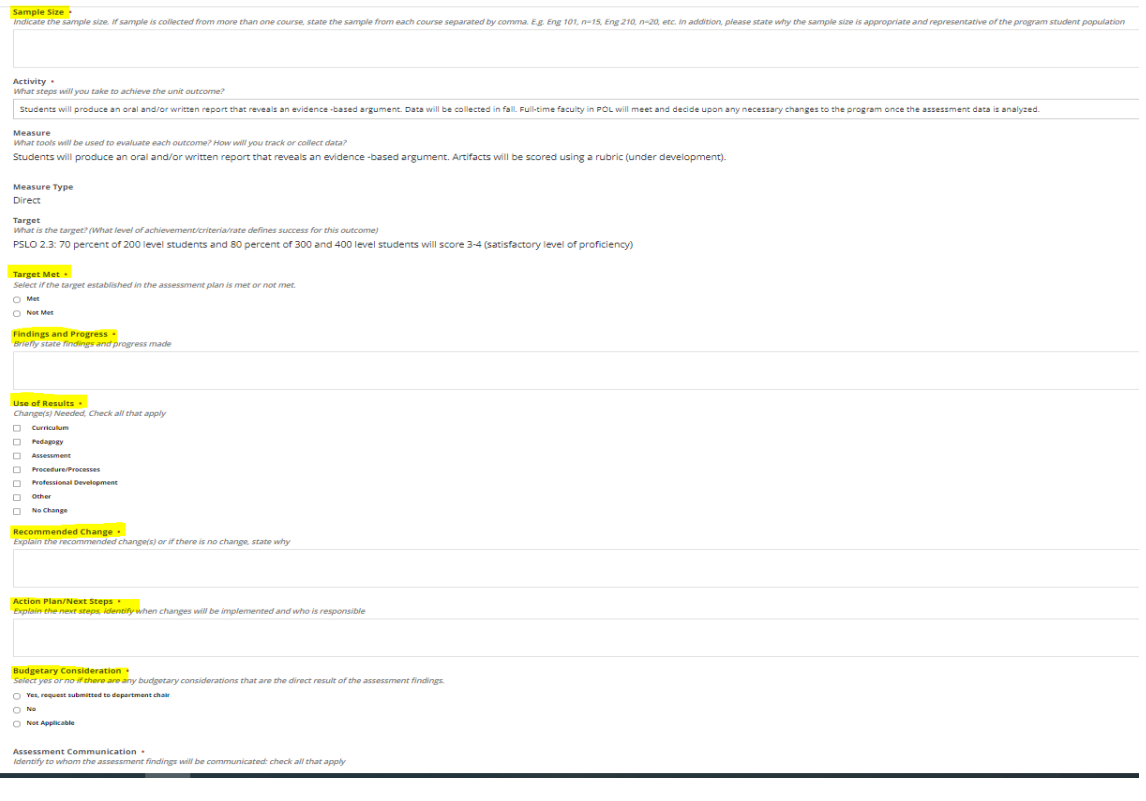

9. Click *Save*

Save Cancel

- 10. Repeat steps 7-9 for each outcome in the annual plan.
- 11. To add attachment that supports your assessment activities such as a rubric or copy of a survey, etc. Click "*add attachment"*

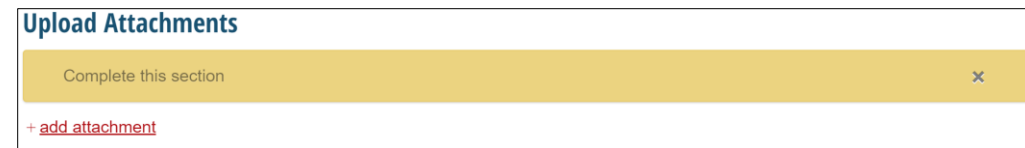

12. Select the *document type, choose file* and click *"Save".*

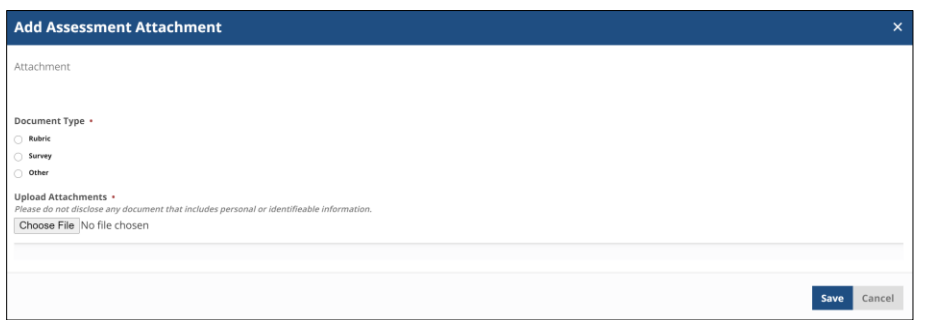

- 13. **Complete the Changes Implemented Section of the report.** This section is based on the report completed by the program in the previous year and includes the outcomes assessed, findings use of results, action plan/next steps. The purpose of it on this report is to provide an update on the action plan/next steps identified last year.
	- a. Click "Complete this section" next to each of the action plan/next steps

#### **Upload Attachments**

Upload Attachments (if applicable)- Please do not disclose any document that includes personal or identifiable information.

#### $+$  add attachment

#### **Changes Implemented**

Reflecting on last year's annual assessment report, identify the changes that have been made in the unit, when they were implemented, and when they will be reassessed.

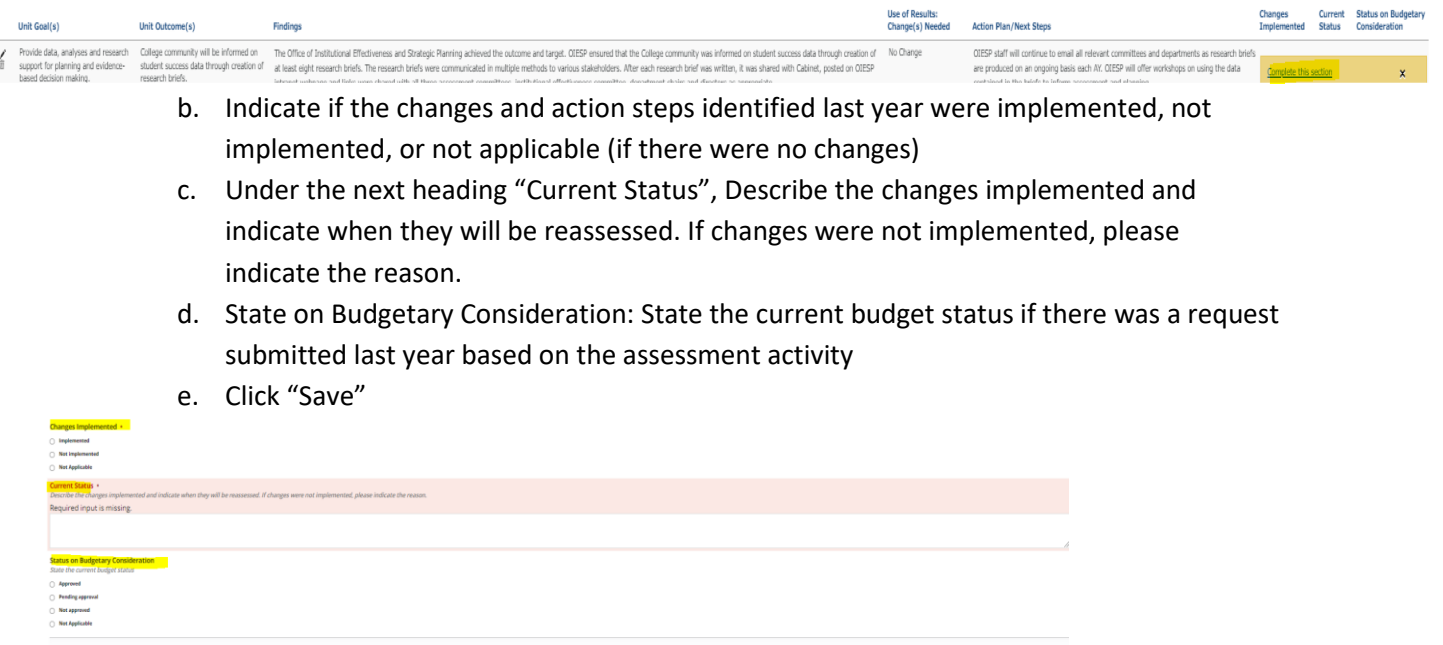

Save Cancel

14. Optional: Click *"add other activities/accomplishments"* to add information on program achievements that the program would like to share with the College community.

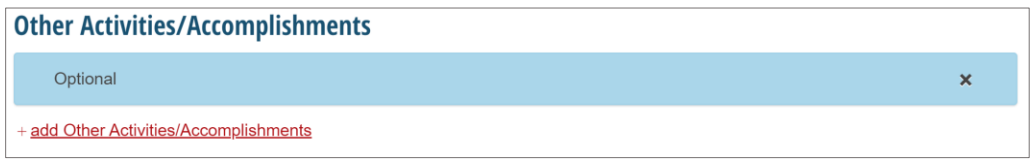

- 15. Please review all information carefully.
- 16. **Please note program must submit the report.** To submit,
	- a. Click on "state" on the left-hand corner (default is *draft*)

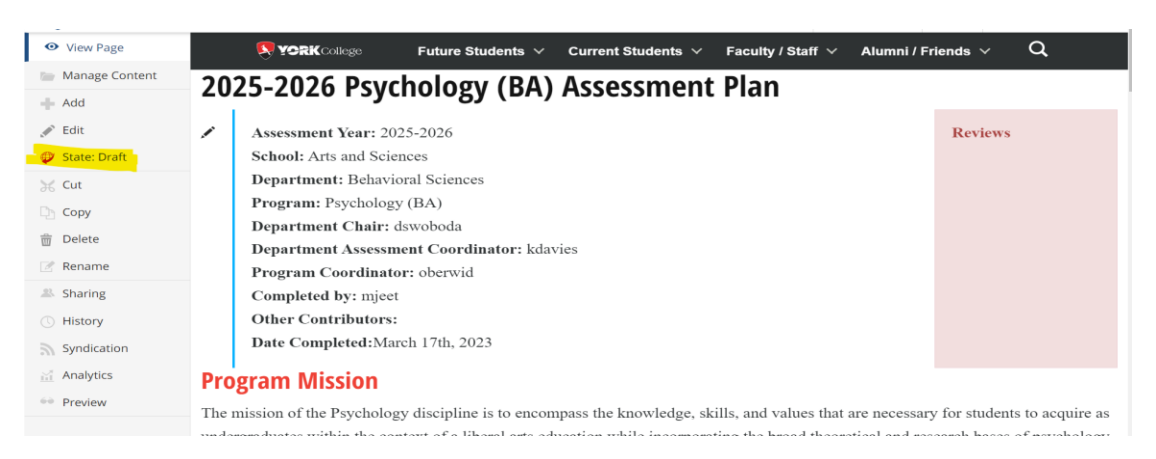

- b. Select the next approver in line, and click change
	- 1. If the submitter is the AAC member/department assessment coordinator, change the state to "*Submit to Committee/OIESP*"
	- 2. If the submitter is the program coordinator (not AAC member/department assessment rep.) select "Submit to department assessment coordinator". The department assessment coordinator will then review and submit to the committee.

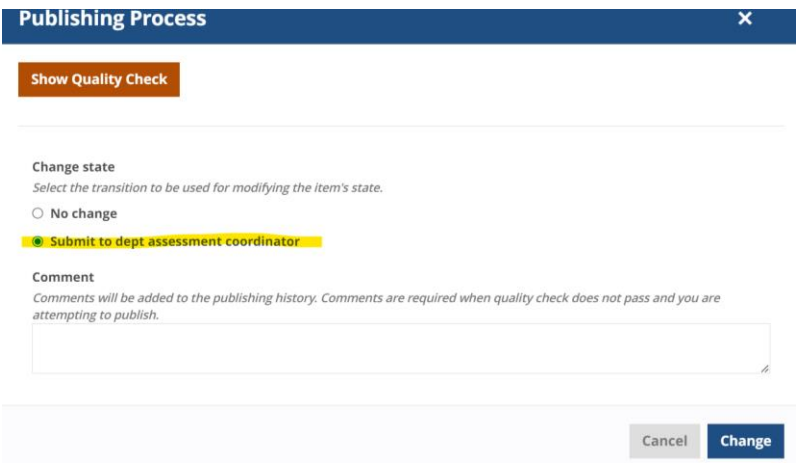

**Note**: Once submitted, changes cannot be made unless the document is retracted or rejected. However, you can review the document by going back to the main screen.